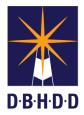

## Pushing Back the Prescreening Request with Comments or Questions

## SUMMARY

This job aid shows how to push back the prescreening request with comments or questions.

| Step | Action                                                                                                    | Visual                                                                                                    |
|------|----------------------------------------------------------------------------------------------------|----------------------------------------------------------------------------------------------------|
| 1    | To log in to <b>Contract Management</b><br><b>Application</b> , enter your <b>User ID</b> and<br><b>Password</b> .<br>Select the <b>Log In</b> button. If the <b>User ID</b> and<br><b>Password</b> are entered correctly, the <b>Overview</b><br>page will open. | Contract Management Application         Tore         Contract Management Application         Direct Management Application         Direct Management Application <tr< th=""></tr<>                                                                                                    |
| 2    | To access the Prescreens, select the <b>Prescreens</b> link at the top of the page, or select the <b>Prescreens</b> button in the middle of the page.                                                                                                    | Nome         Overview         Properties         Regenties         Contraction         Properties         Properties         Properies         Properties         Properties         Properties         Properties         Properties         Properties         Properties         Properties         Properties         Properties         Properties         Properties         Properties         Properties         Properties         Properies         Properties         Properties                                                                                                    |
| 3    | Select the <b>My Assignments</b> button to bring up<br>the <b>My Assignments</b> table.<br>The <b>Status</b> column will display the <b>Budget</b><br><b>Review</b> Prescreens.                                                                                   | My Prescreens         My Assignments         All Prescreens           My Prescreens         My Assignments         All Prescreens           Vew ID_Request_Context_Context_Cont                                             |
|      | Select the <b>Select</b> link within the <b>View</b> column to open the Prescreen that will be reviewed.                                                                                                    | Select       10       New AP       LeweNDame       Developmental Destance of Merica Accounted by and Compliance Accounted by and Compliance Accounted by and Co |

| Step | Action                                                                                                    | Visual                                                                                                    |
|------|----------------------------------------------------------------------------------------------------|----------------------------------------------------------------------------------------------------|
| 4    | The <b>View Prescreen</b> page displays the<br>Prescreen to be reviewed.<br>Select the <b>Edit</b> button at the top right of the<br>Prescreen.                                                                                                    | View Prescreen         Usew Prescreen         Prescreen Ruite: Bodget Review         Prescreen Ruite: Bodget Review         Prescreen Ruite: Bodget Review         Prescreen Ruite: Bodget Review         Prescreen Ruite: Bodget Review         Prescreen Ruite: Bodget Review         Prescreen Ruite: Bodget Review         Exercited by Food Ruite Review         Breach for Dologer Review         Breach for Dologer Review         Breach for Dologer Review       Breach Bodget Analysis         Breach for Dologer Review       Breach Bodget Analysis         Breach for Dologer Review       Breach Bodget Analysis         Breach for Dologer Review       Breach Bodget Review         Contractor Information       Breach Bodget Review         Contractor Information       Contractor Information         Contractor Information       Contractor Dol (1 reputation)         Contractor Dol (1 reputation)       Aller 3                                                                                                    |
| 5    | In the <b>Prescreen Edit</b> section, any edits,<br>updates, or changes to the <b>Contract Amounts</b> ,<br><b>Grants</b> , and <b>Budget Codes</b> subsections will<br>initiate a pushback to the requestor to review<br>the changes.<br><b>NOTE:</b> If you make any changes to the<br><b>Grants</b> subsection, the <b>Reason for Grant</b><br><b>Name Change</b> field appears. Select the<br>dropdown arrow to choose an option. | Printer de la de la de l |
| 6    | In the Service field, select the dropdown arrow<br>to select the service from the list of options.<br>Enter the reason for the pushback in the Action<br>Required field.<br>NOTE: The Do you want to Pushback?,<br>Pushback To Status, and Pushback To User<br>fields are auto-populated.                                                                                                    | State                                                                                                    |
| 7    | Select the <b>Submit</b> button.                                                                                                    | Serve*       ACT and CST Technool Assistance       Dry uvers the breakser*       Vin       Vin       Parenesk to taken*       Punding Requestor Action       Predigt Requestor Action       Predigt Requestor Acti                                                                                                    |

| Step | Action                                                                                                    | Visual                                                                                                    |
|------|----------------------------------------------------------------------------------------------------|----------------------------------------------------------------------------------------------------|
| 8    | A <b>CMA Message</b> appears indicating that the<br><b>"Prescreen updated successfully."</b><br>Select the <b>Ok</b> button.                                                                                                    | Inst       Server*       Art3r ad CST Inchronical Assistances       Organization Display       Yes       Publicity Display       Predicting Requestor Action       Prescreen righted successfully       Prescreen righted successfully       Prescreen righted successfully       Charger mode to Budget Code:                                                                                                    |
| 9    | The <b>Prescreen Status</b> displays " <b>Pending</b><br><b>Requestor Action.</b> "<br>If the Prescreen has a pushback, the <b>Prescreen</b><br><b>Push Back Action Required</b> section will<br>display the following information: | View Prescreen Vew Pataback History Prescreen Ridder Prescreen Ridder Pres |
|      | <ul> <li>Pushback From</li> <li>Pushback To</li> <li>Pushback Status</li> <li>Pushback Date</li> <li>Action Required</li> <li>Due Date</li> </ul>                                                                                   | Processes Proc. Budget Acadingt         Processes for Events Prog.Orf         Processes Status:         Processes Status:         Processtatus:         ProcessEcon:                                                                                                    |